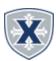

Approvals

Project Manager, 998408-00

# PAYROLL APPROVING GUIDELINES

## Approvers

**TIPS & REMINDERS** 

### TIME REPORTING SUMMARY

- 1. Access the **Employee Hub** at: http://www.xavier.edu/employees
- 2. Click on the Banner Self-Service link
- 3. Press **ALT+M** or click the 4 square menu.
- 4. Click **Banner** then **Employee Services**.
- 5. Click the **Approve Leave Report** or **Approve Time** link.

Employee Leave cut-off is about 14 days into the month (except at the end of the fiscal year). Approver's deadline is one week later. Employee Bi-weekly cut-off is Monday at noon. Approver's deadline is Monday,

end of the day.

Student Employee cut-off is Monday at 5:00 pm. Approver's deadline is Tuesday, end of the day.

Select the **Department**, **Date Range**, **Status** or search for an **Employee ID** as needed.

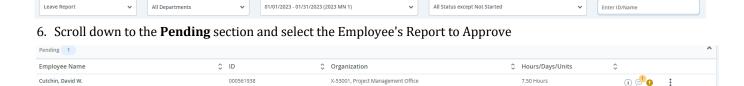

- 7. You may add **Comments** or **Confidential Comments** (payroll/supervisor view only) You will also see any Employee Comments listed here as well.
- 8. Review the Employee Leave Report Entry Information
- 9. **Return** will take you back to the Overview to select another Employee.
- 10. Details allows you to look into the Leave Report to make Edits if needed on behalf of the Employee.
- 11. **Return for Correction** allows you send the Time report back to the Employee for correction.
- 12. **Approve** completes the Time report.

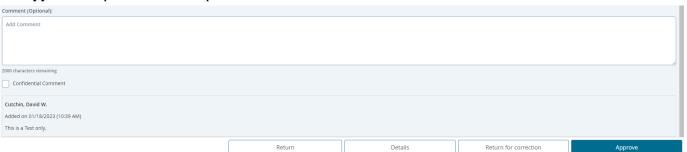

#### **EMPLOYEE LEAVE BALANCES**

You can see a Leave Balances within the Details of the Employee's Time Report (see above) or the Entry Approvals by selecting the 3-dots Leave Balances.

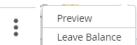

## RETURN FOR CORRECTION

Click the Return for Correction button to return the Employee's Time Report to the Employee. Note you must include Comments as to the return reason. The Employee will receive a Return for Correction email, then they will need to modify the Time Report and resubmit to you for Approval.

## **DESIGNATING A PROXY**

A proxy is a person who can act as an Approver if you are unavailable.

1. On the *Time Entry Approvals page*, click the **Proxy Super User** 

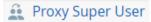

- 2. Click **Add a new proxy** then enter the persons name, when the information appears, click the persons name
- 3. **Select** the person from the list below
- 4. **Delete proxies** allows you to remove them from your quick list.

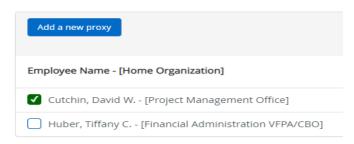